## PaperCut Administration

Before we begin, please go to the following site[: http://dc-te-papercut:9191/admin](http://dc-te-papercut:9191/admin)

Also, please remember that all **color print jobs are 7 cents and Black & White are 3 cents**.

Once page has appeared login with you domain credentials.

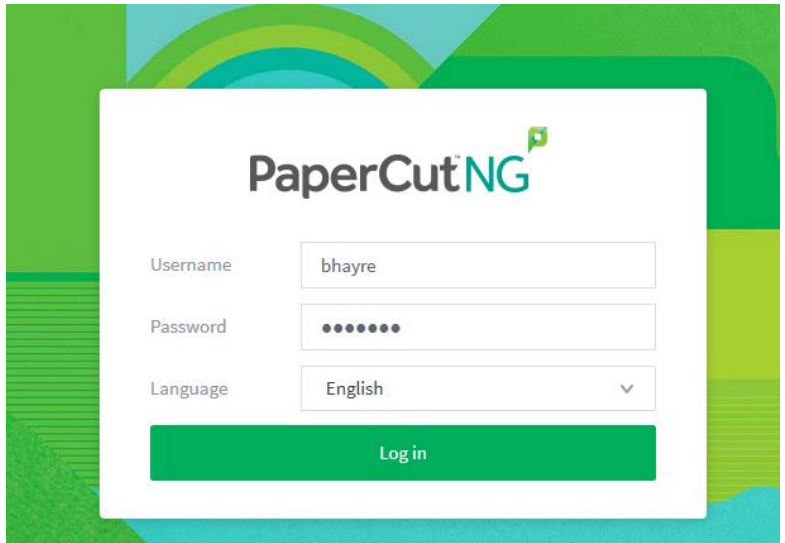

Once you have logged in you will see a list of students that corresponds to the site you work at.

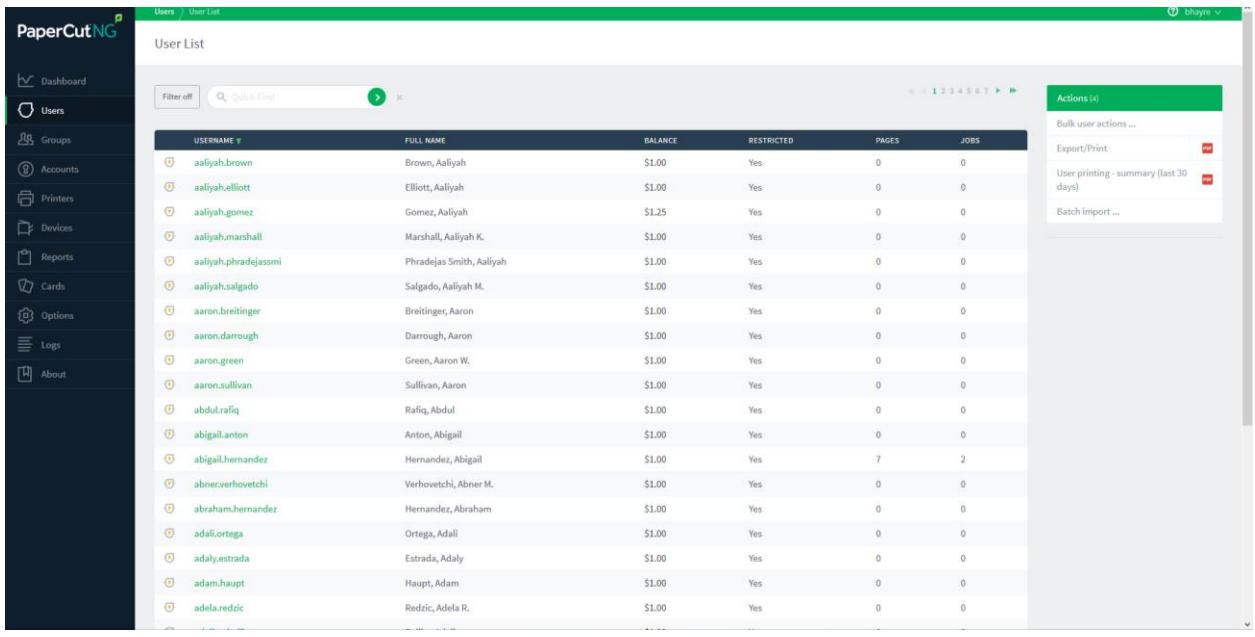

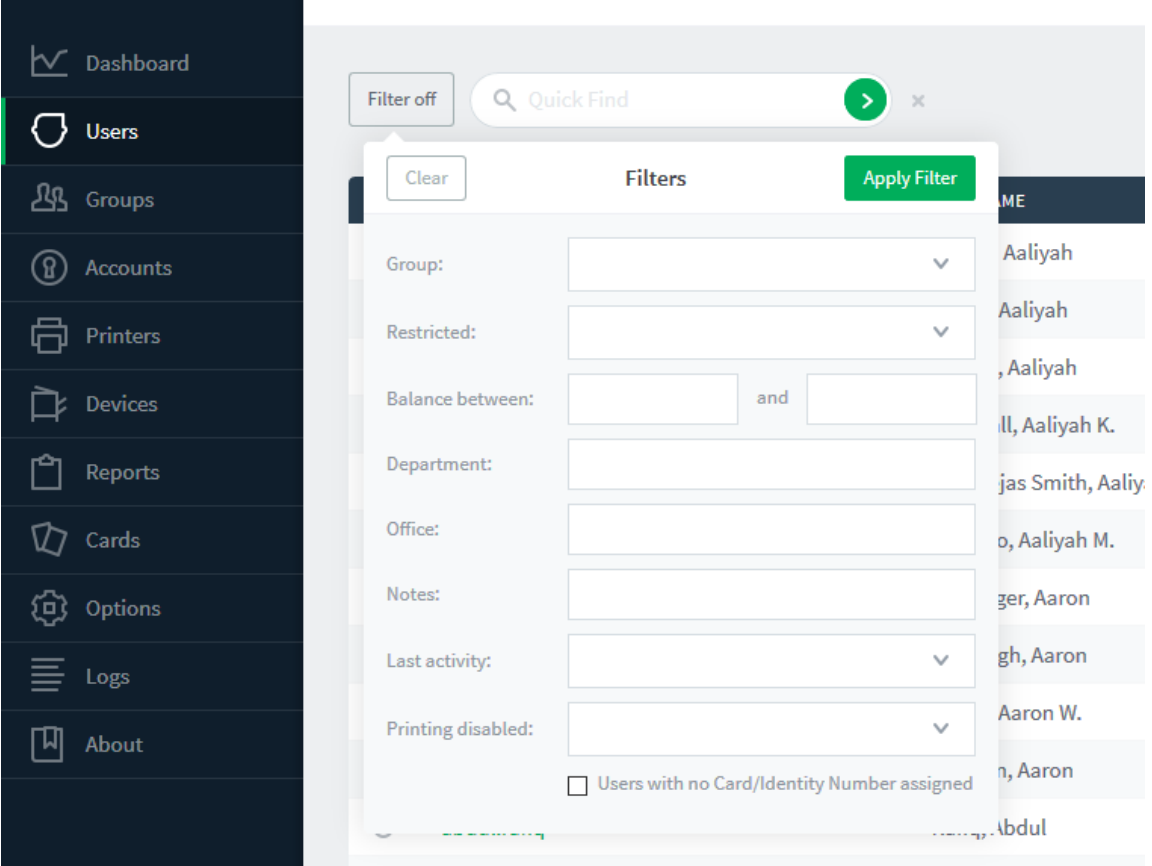

Towards the upper left of the page, you can see a **Filter Off** button.

Staff are able to customize the display field if they will wish to look up specific students by activity or grade level.

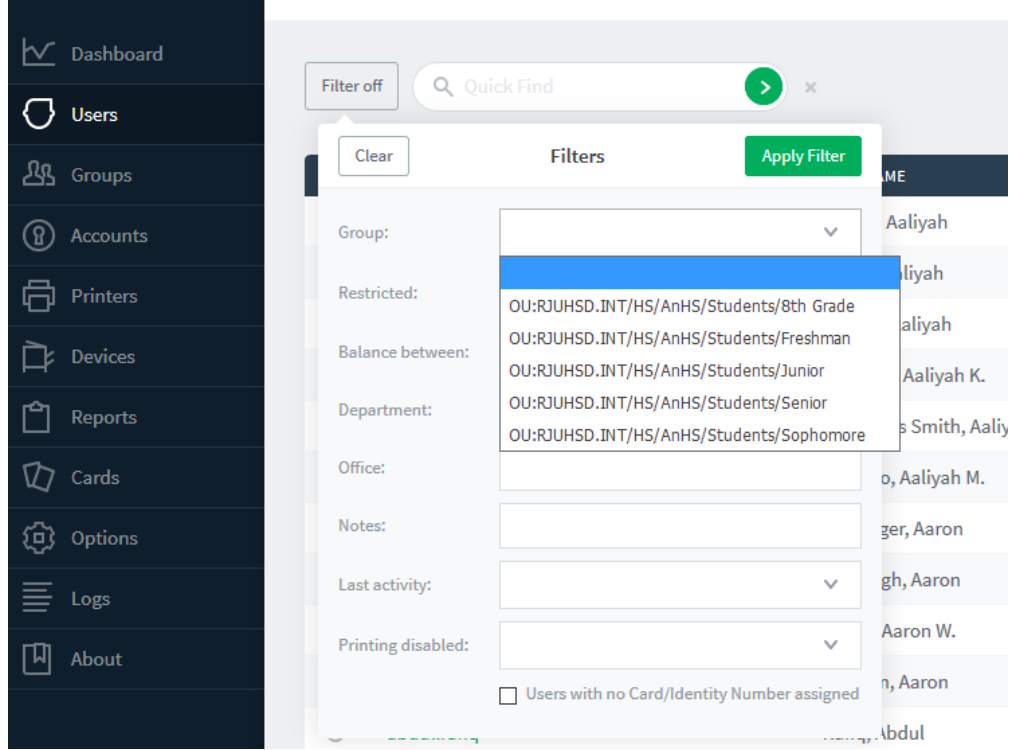

The Group field allows staff to select the student grade. Once selected and the **Apply Filter** button is pressed; only the students in that year/group will be displayed.

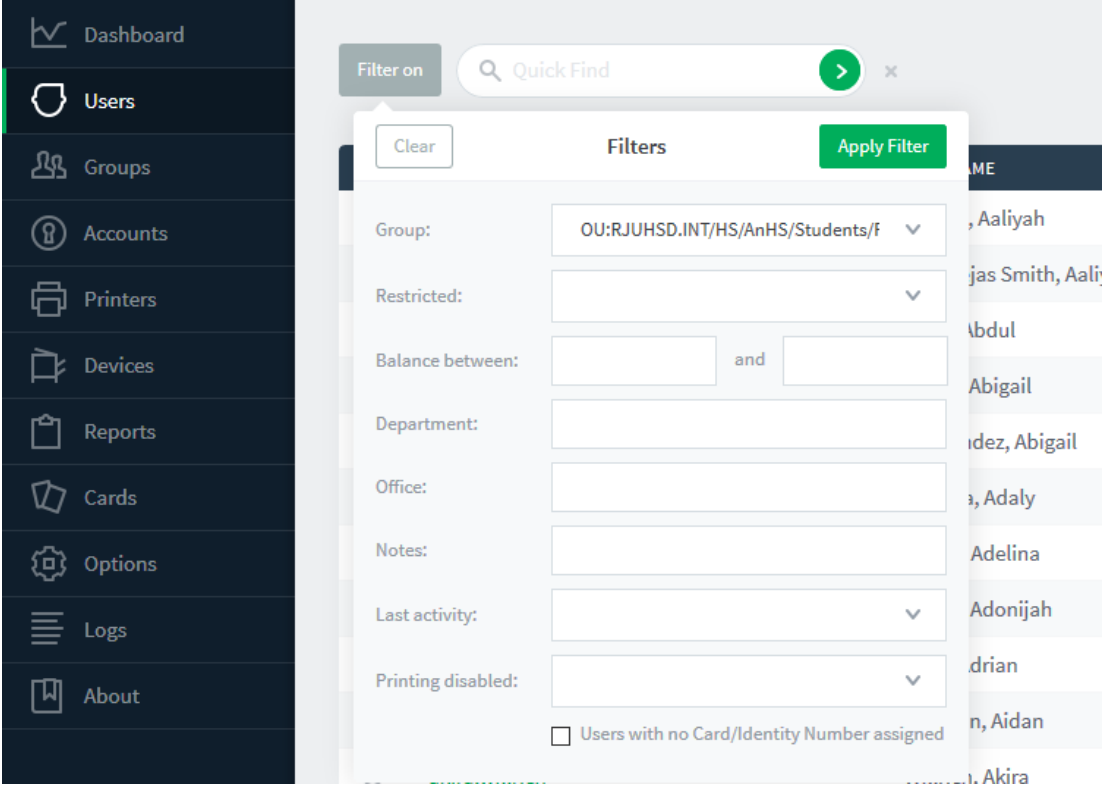

To remove the filter select **Filter On**, then select **Clear**.

- **Balance between** allows staff to place a credit range to view specific students with that particular balance.
- **Last Activity** allows staff to search students that printed from a specific date.

**Please disregard the following fields: Department, Office, Notes and printing.** 

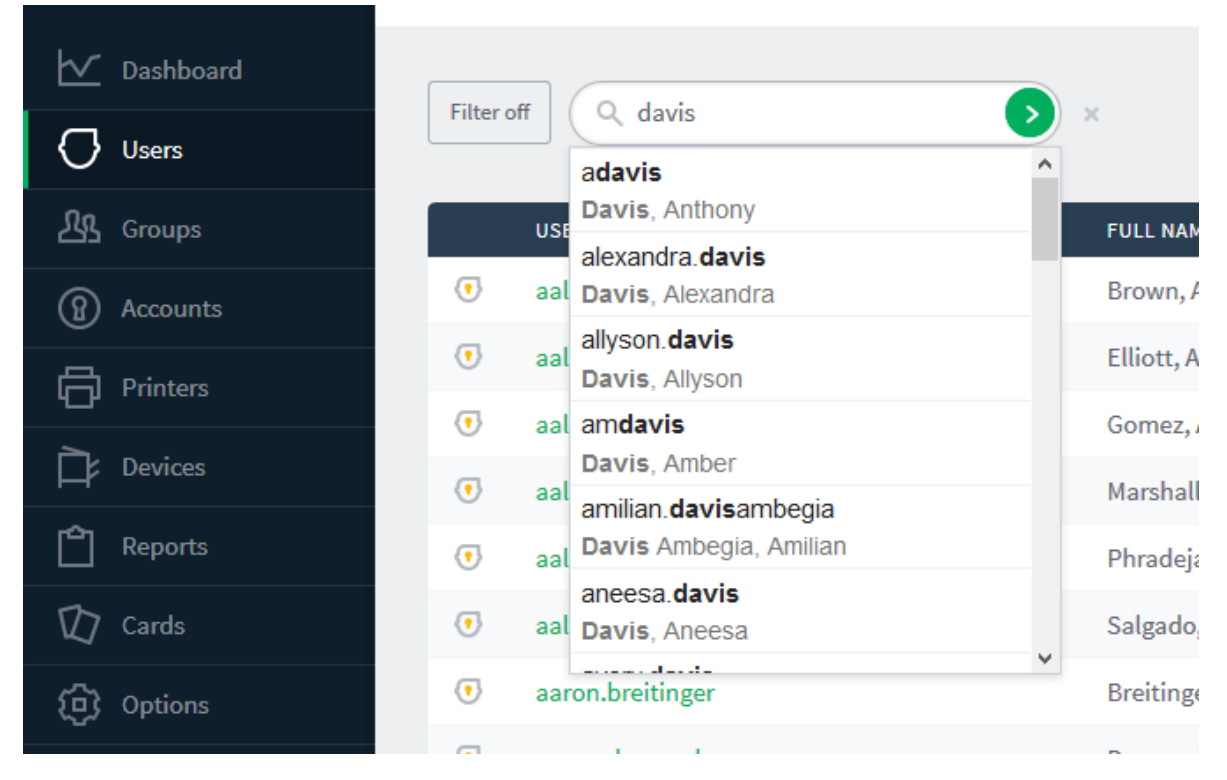

Next to the **Filter Off** button there is a **search field**, staff members are able search specific students either by first or last name.

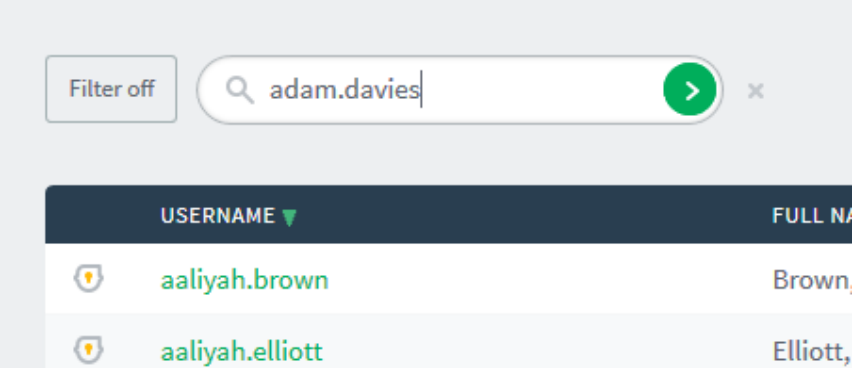

Once student search has been completed, simple click on the name so it populates the field and then click on the green arrow to show the results

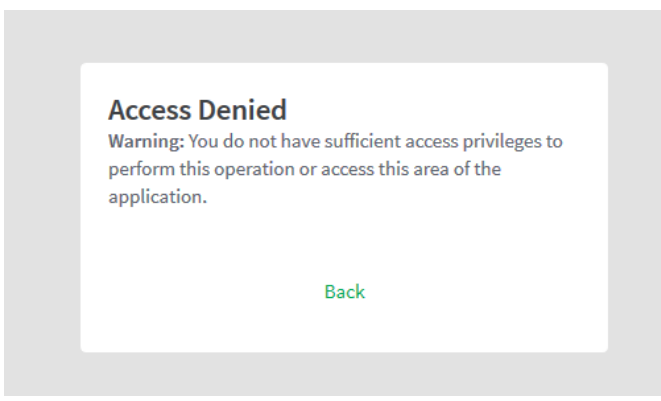

If you receive the following message, it just means you have typed in the name incorrectly and that the student belongs to a different site/school.

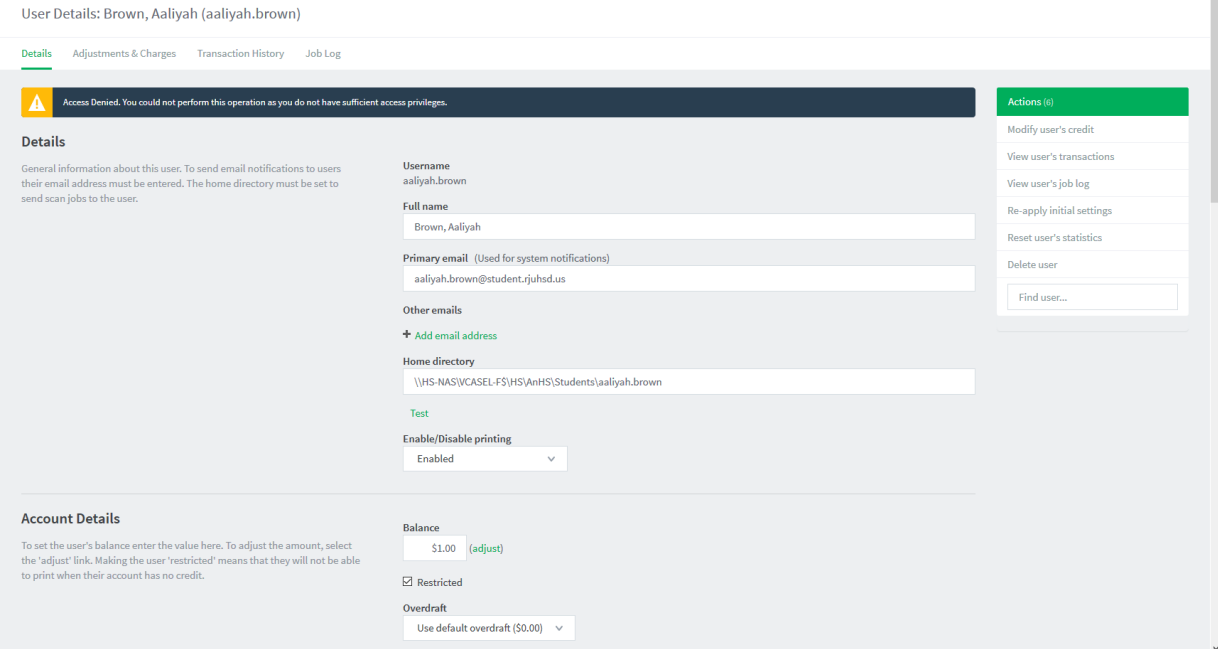

If a student is at the site where you work, PaperCut will automatically direct you to their page.

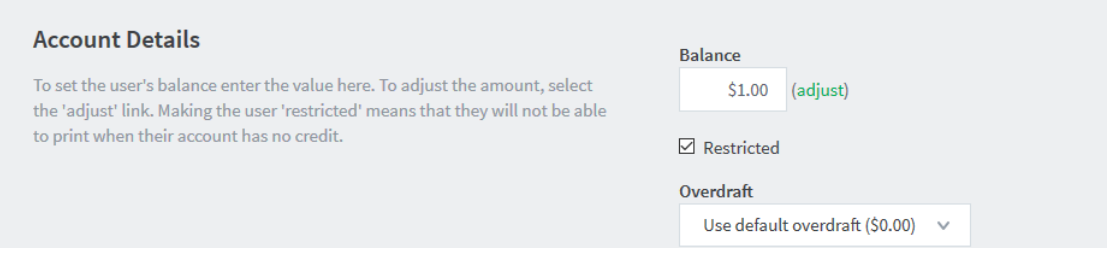

On this page in the second sub section highlighted as **Account Details**, there is a **Balance** field that shows how much digital currency the student has left for printing. To increase the balance click or select **adjust**.

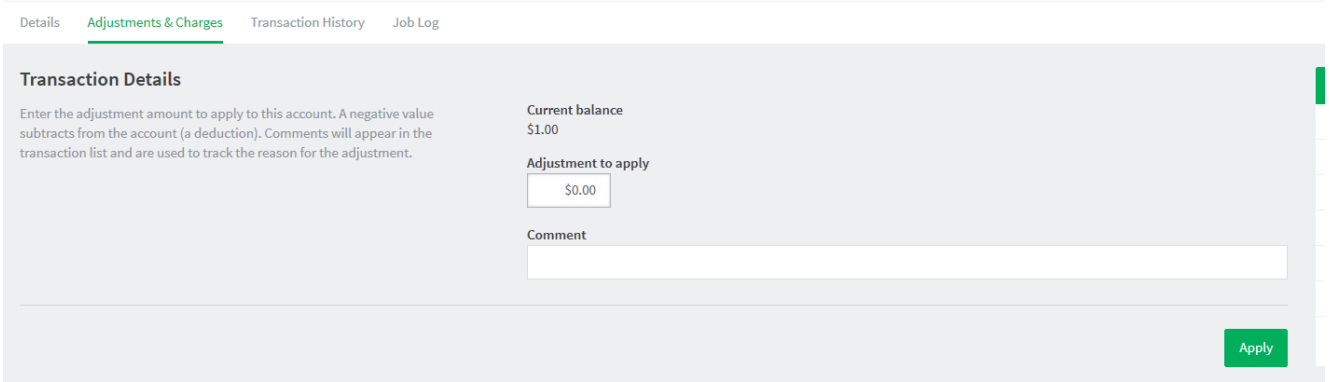

Once selected another window will open (**Transaction History** section).

۰

In the **Adjustment to apply** field insert the desirable amount for the student and then click apply.

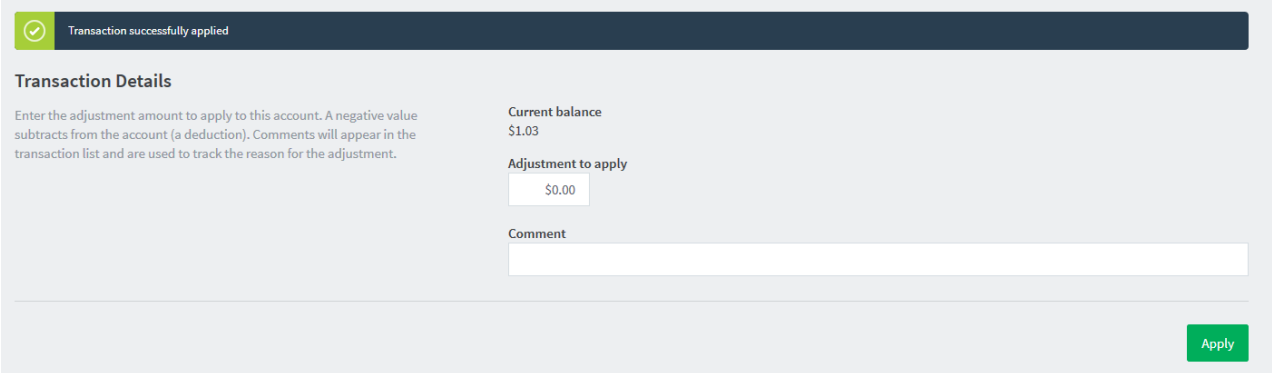

Once applied a message will be displayed showing that the transaction has been successful and the new balance will be displayed.

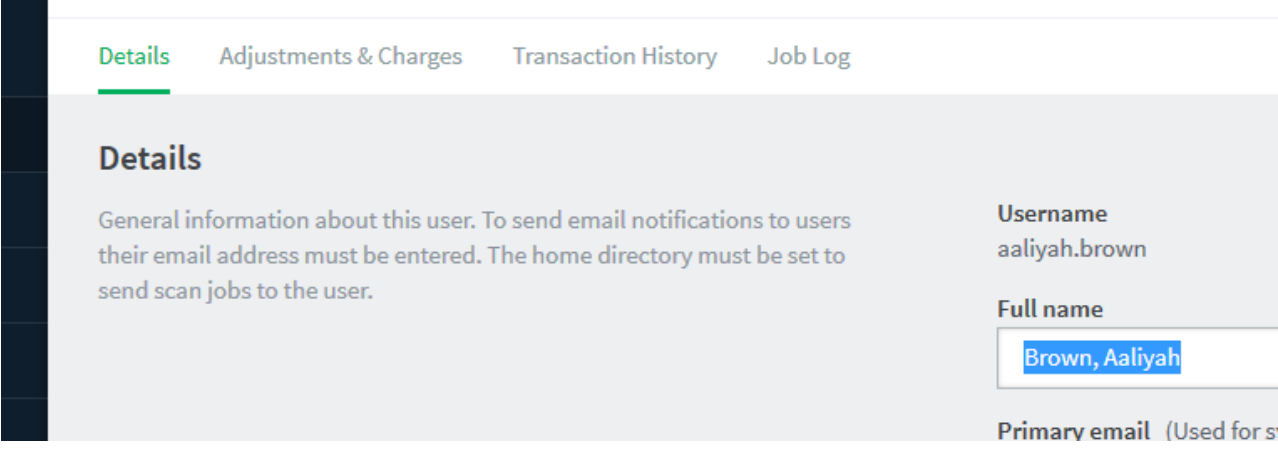

On the main page, there are also tabs, **Adjustments & Charges**, **Transaction History** and **Job Log**

- **•** Adjustments & Charges allows you to adjust the student digital currency.
- **Transaction History –** Keeps history of digital currency updates\amendments by personnel
- **•** Job Log Displays information regarding where the student is printing the document